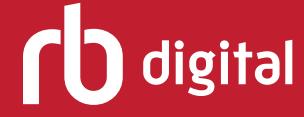

**Log in to accounts, setup profiles for each collection, and listen to and read Audiobooks, magazines and eBooks - all in one app!**

**Step 1** Download and open the RBdigital app.

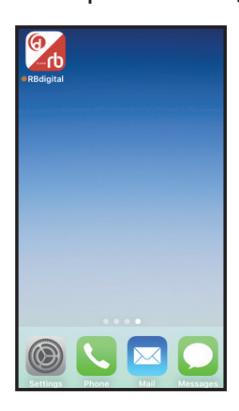

**Step 3** Select your library.

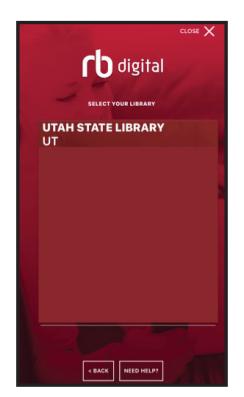

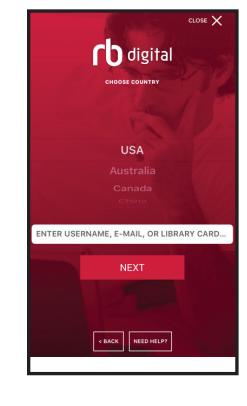

⋒ номе  $Q$  audiobooks

# **Step 2**

Choose country and enter username, email address or library card number for the collection you wish to access

(entering your current login information for Zinio for Libraries to access magazine content, or entering your current login information for OneClickdigital to access audiobook and/or eBook content).

## **Step 4**

#### You will be taken to the homepage for that format

(either audiobooks/eBooks).

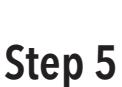

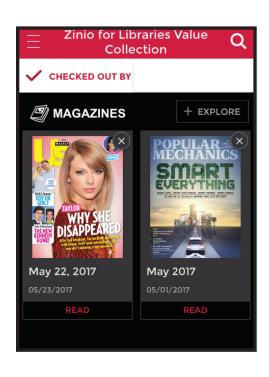

Or Magazines Homepage depending on which collection you logged in to.

#### **Step 6** Select MENU icon in upper left hand corner.

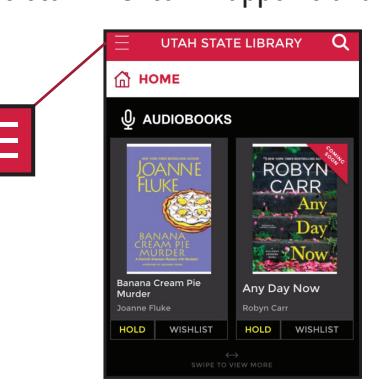

**Need Help? Contact the RBdigital support team by phone at 877-77-AUDIO or email at yoursupport@recordedbooks.com**

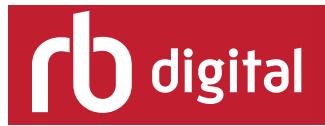

# **Step 7**

Select YOUR PROFILES in menu.

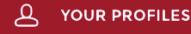

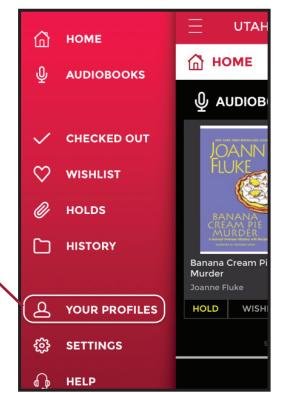

### **Step 9**

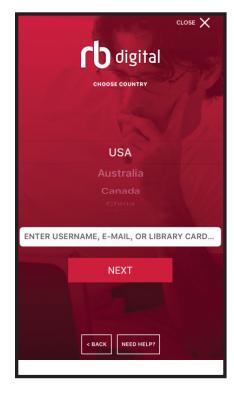

Choose country and enter username, email address or library card number for secondary collection.

(eg magazines if you already logged in to audiobook/eBook collection)

Note: If you do not currently have an account setup for secondary collection, you'll need to first create an account through the browser site.

# **Step 11**

This will switch your profile to view secondary collection.

#### **PROFILES** က္လို PROFILES  $\bigoplus$ UTAH STATE LIBRARY **Profile** Switching active user profile. Please wait... USE THIS PROFILE

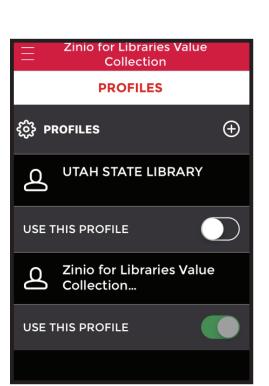

### **Step 8**

Select plus icon in upper right hand corner to add another profile.

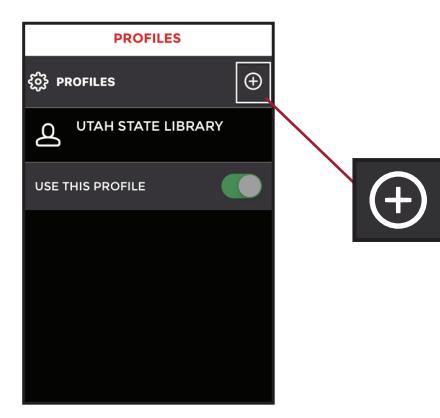

**Step 10** Select your library.

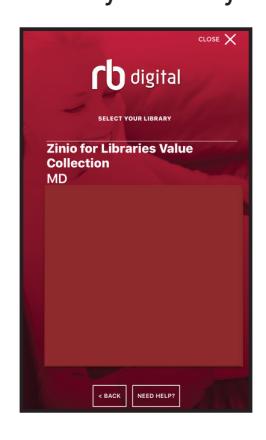

# **Step 12**

You should now see two library collections listed in your profiles.

(Just click the toggle option to the right of USE THIS PROFILE to switch to that profile. The icon will be switched to green if that's the profile you are currently viewing.)

**Note: your library may have RBdigital magazines in a different collection. Go to the eResources on your library's website for more information and to set up an additional account.**

**Need Help?**

**Contact the RBdigital support team by phone at 877-77-AUDIO or email at yoursupport@recordedbooks.com**